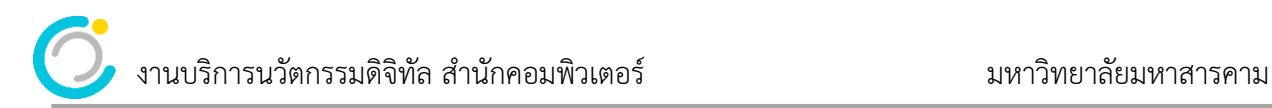

## **คู่มือการจองและเปิดสิทธิ์ใช้งานโปรแกรม Adobe Creative Cloud มหาวิทยาลัยมหาสารคาม**

1. ทำการเปิดบราวเซอร์ เข้าเว็บไซต์ https://portal.msu.ac.th จากนั้นให้เข้าสู่ระบบเพื่อทำการจอง ตาม ขั้นตอน ดังนี้

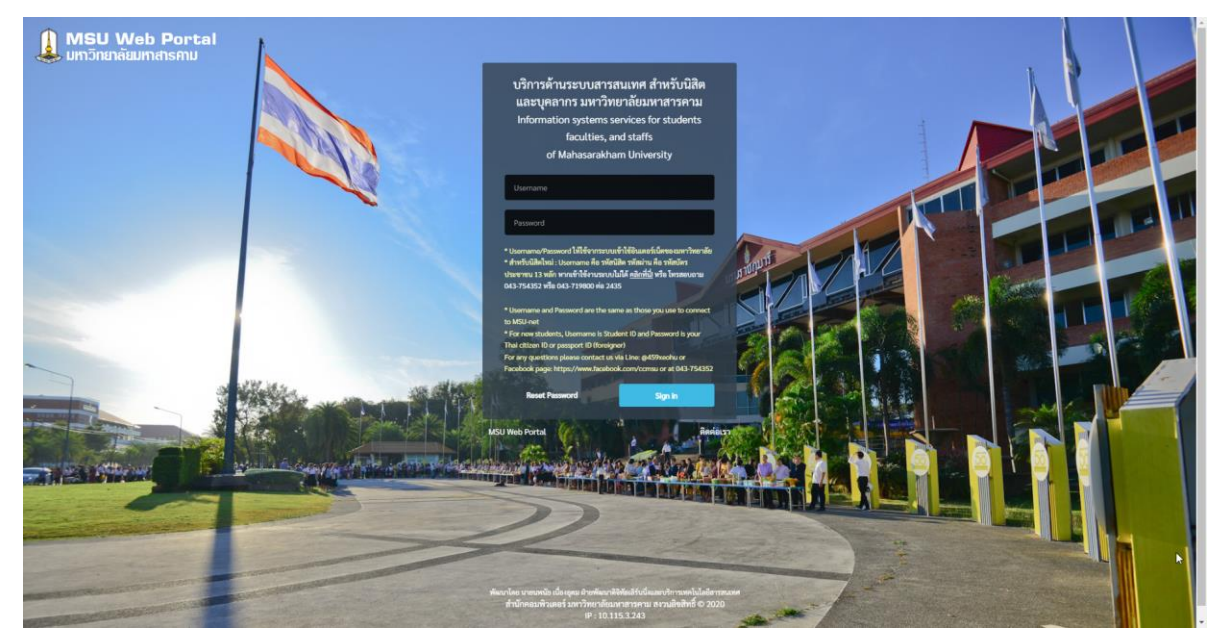

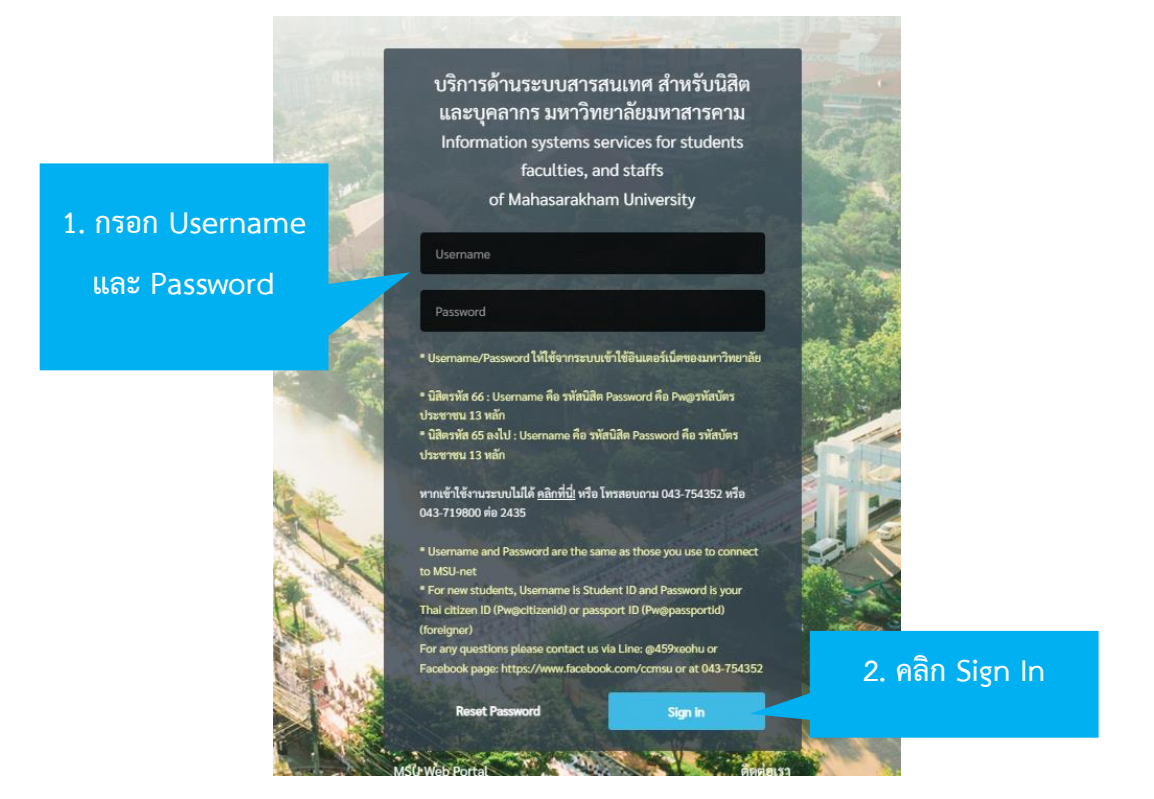

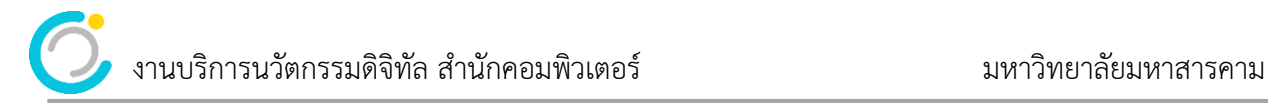

เข้าสู่ระบบสำเร็จ จะได้หน้าจอดังภาพล่าง คลิกที่เมนู จองใช้งานลิขสิทธิ์โปรแกรม Adobe

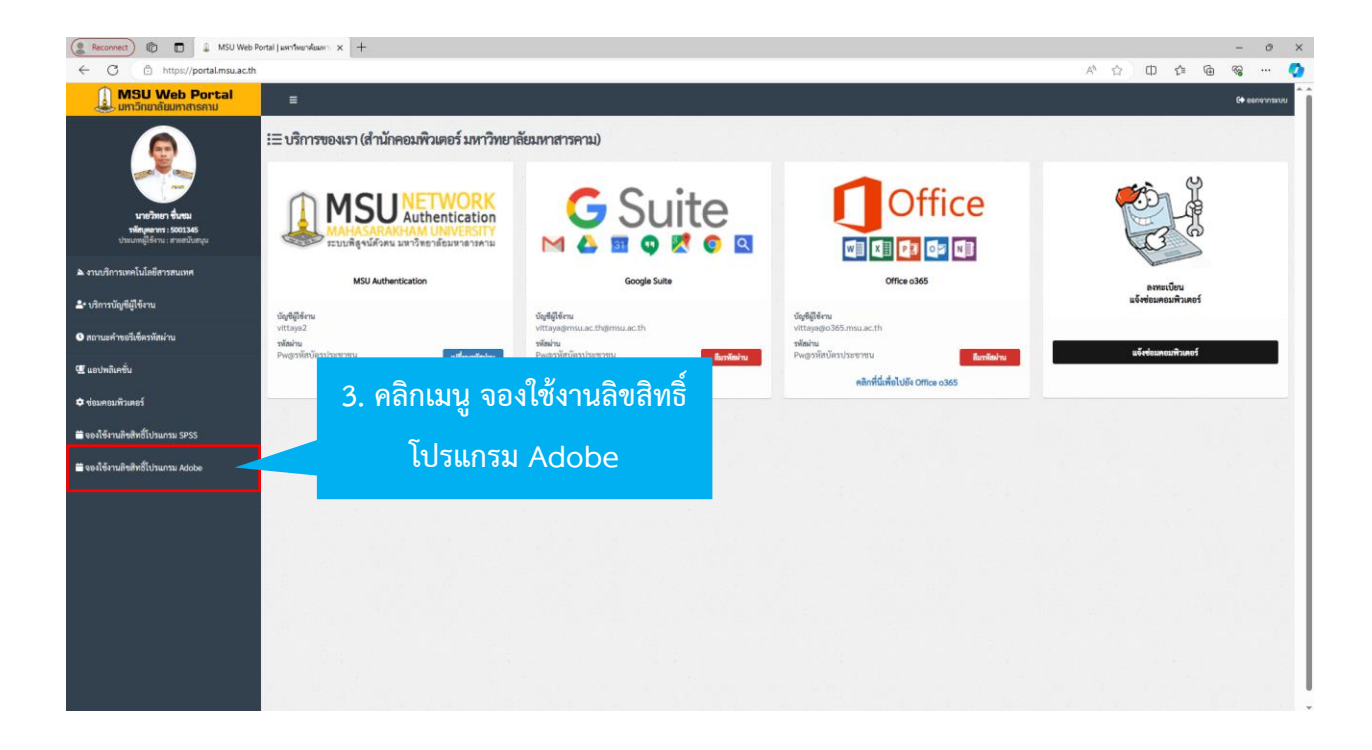

คลิกวันที่ในปฏิทินที่ต้องการจอง เช่น จากตัวอย่าง จองใช้งานวันที่ 15 มีนาคมม 2567 ระบบจะให้ดังภาพ

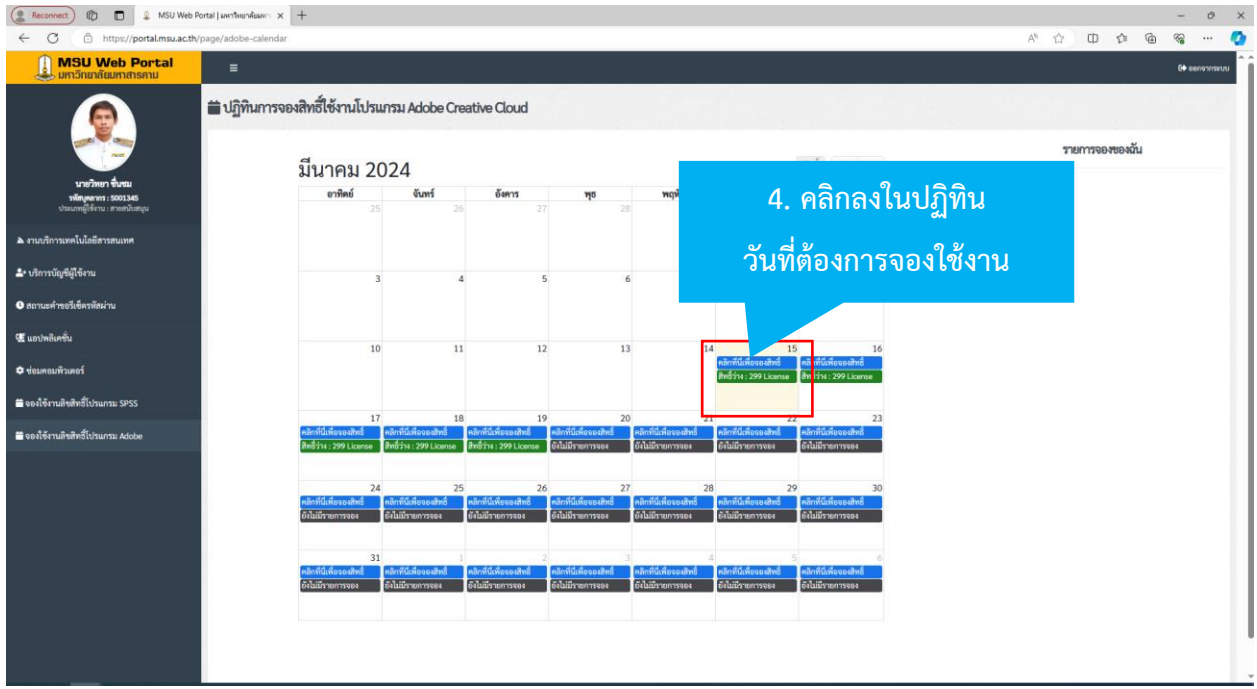

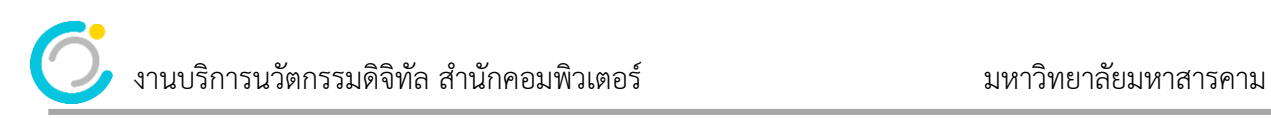

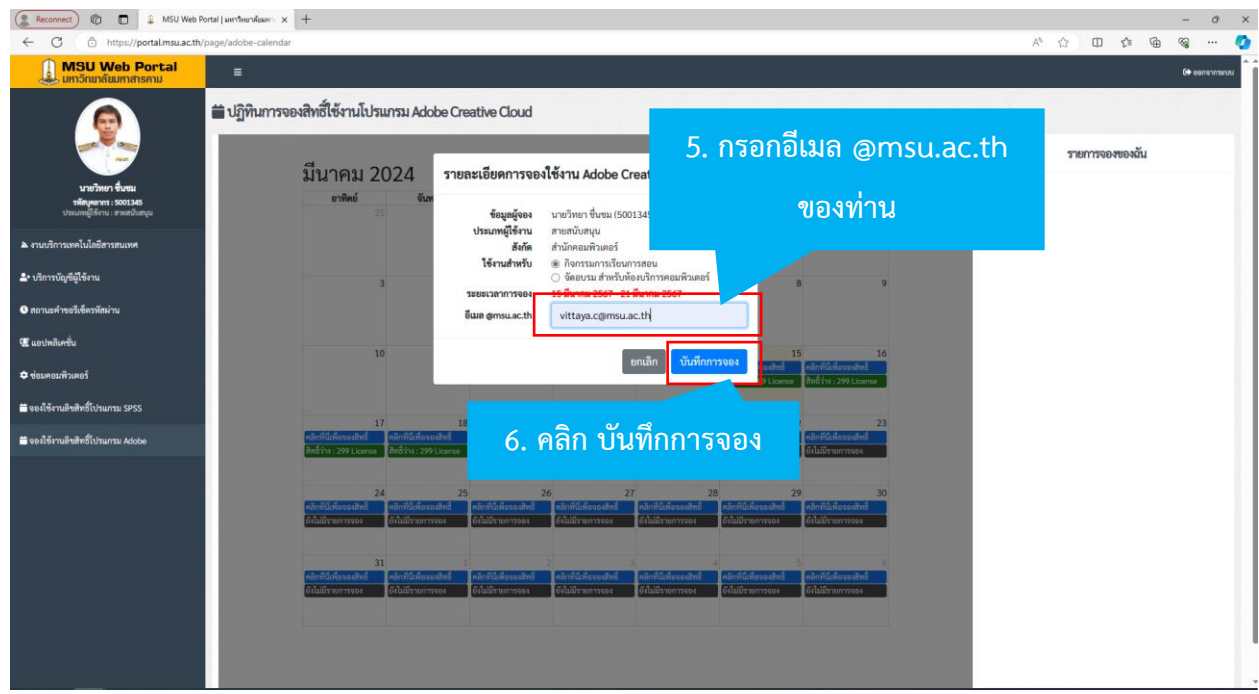

## ระบบจะบันทึกการจองใช้งานให้โดยอัตโนมัติสูงสุด 7 วัน ต่อครั้ง ดังภาพด้านล่าง

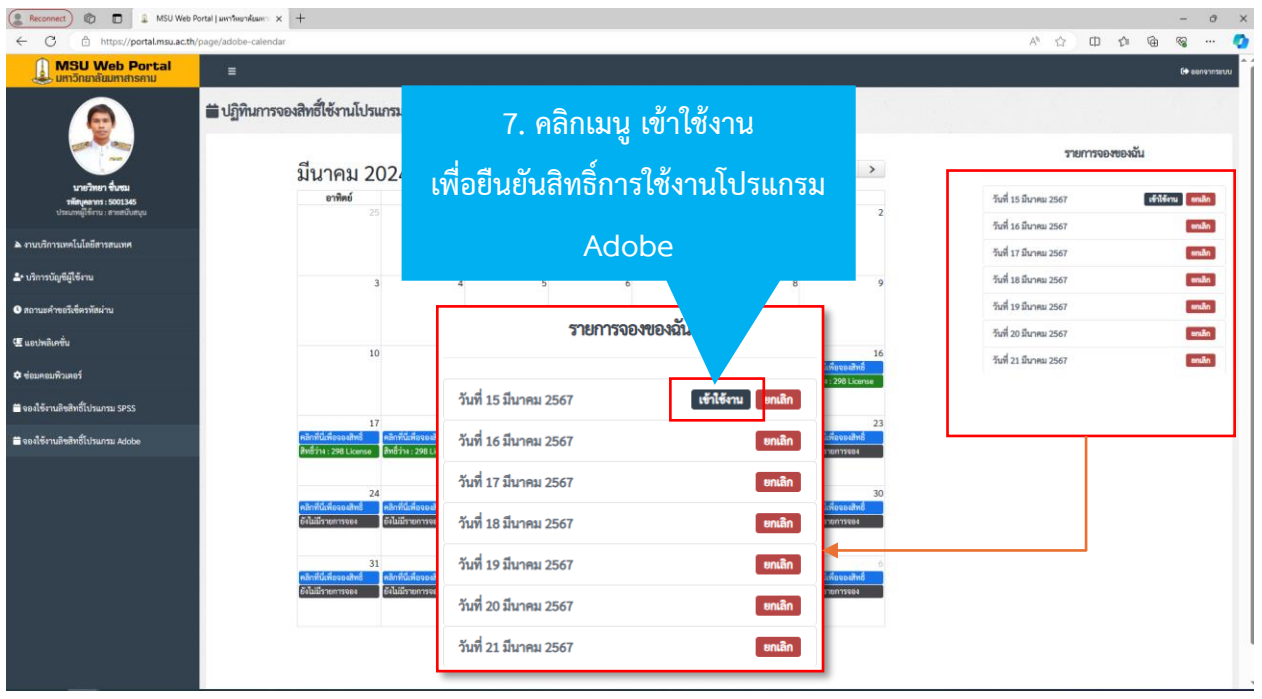

## งานบริการนวัตกรรมดิจิทัล สำนักคอมพิวเตอร์ มหาวิทยาลัยมหาสารคาม

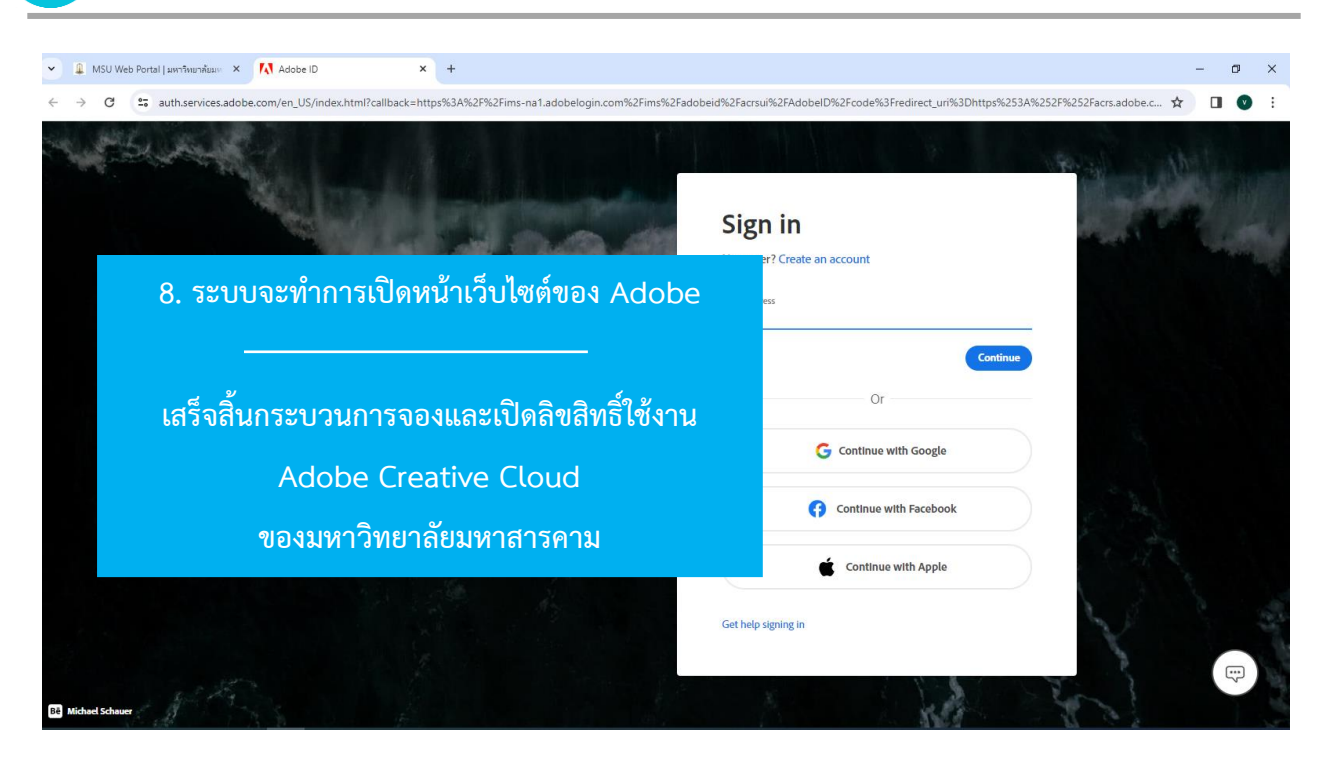

หากไม่ต้องการใช้งานครบทั้ง 7 วัน ผู้ใช้สามารถกดปุ่ม ยกเลิก วันที่ไม่ต้องการใช้งานได้ เช่น จากตัวอย่าง ไม่ต้องการใช้งานโปรแกรมในวันที่ 18 มีนาคม 2567 ให้กดปุ่มยกเลิก ในวันที่ 18 เพื่อเป็นการคืนสิทธิ์ให้ผู้ใช้งาน ท่านอื่นนำไปใช้งานต่อไปได้